## Fleet Management Portal (FMP) – Anleitung

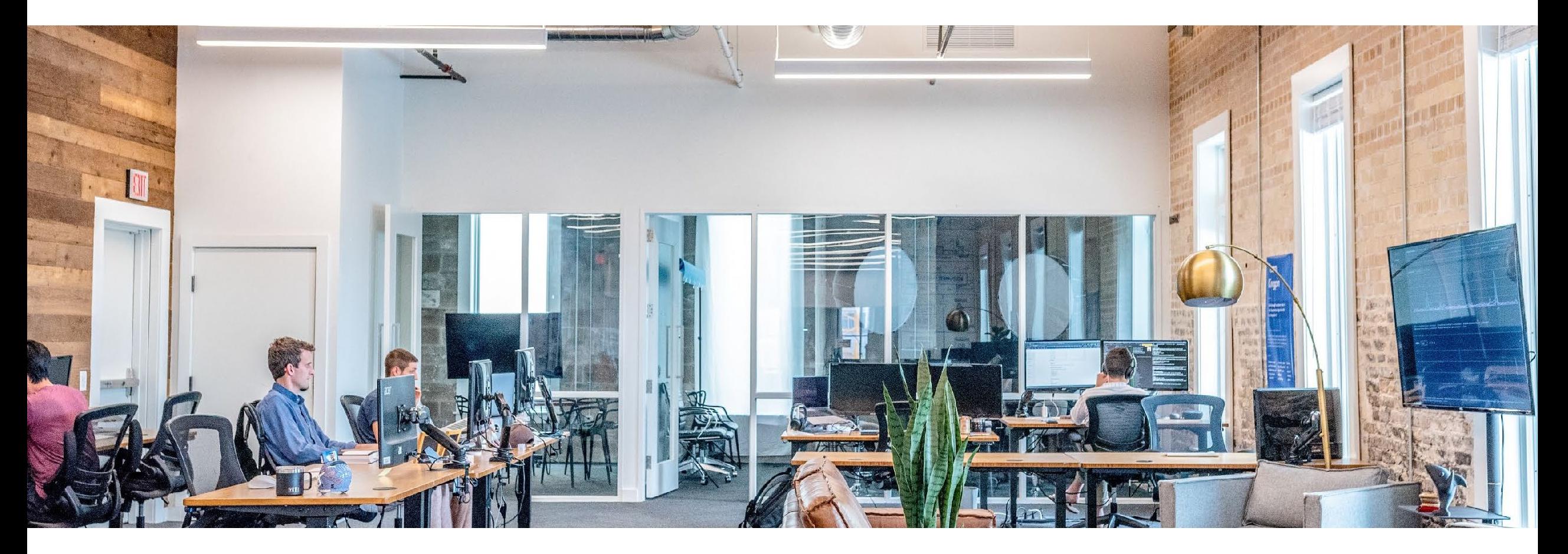

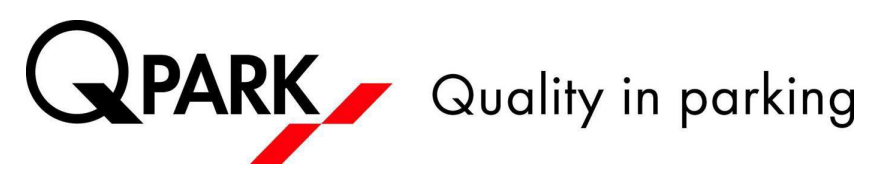

## Fleet Management Portal (FMP) allgemein

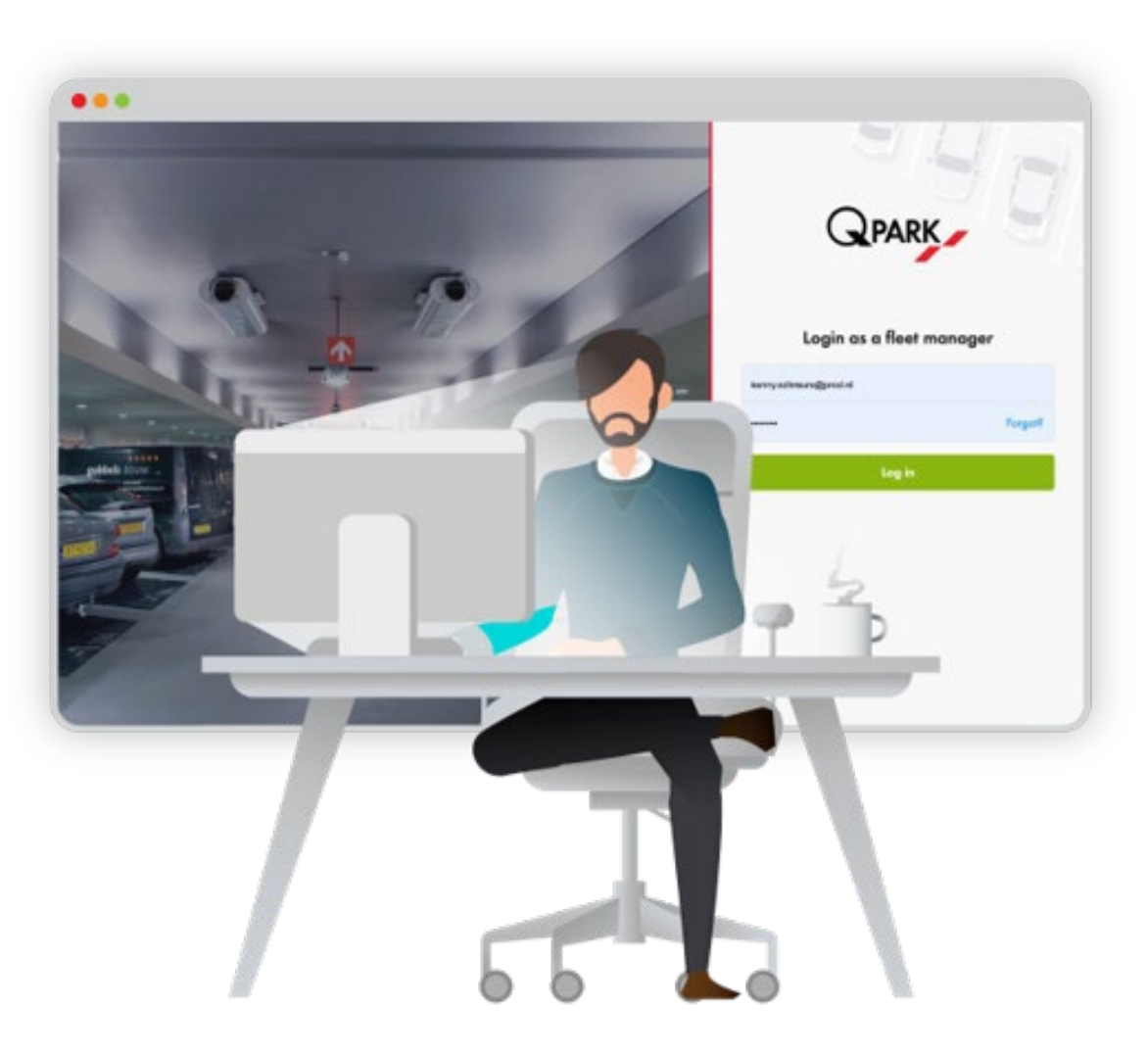

Die Hauptfunktion des FMP ist die mühelose und einfache Zuweisung und Aktivierung von Parkrechten

Nutzbar ab 6 Parkrechten (Zugangsmittel)

Sichtbarkeit des Dauerparkprodukts ab Startdatum 10 Tage in der Zukunft

Der FMP Manager sollte eine andere E-Mail-Adresse für den Login verwenden, wenn er auch Parkrechte an sich selbst zuweisen muss. Wir empfehlen Unternehmen, eine generische [fleetmanagement@xxxx.com](mailto:fleetmanagement@xxxx.com) E-Mail-Adresse zu erstellen

1 Zugangsmittel = 1 Parkrecht = 1 Kennzeichen

1 Kundennummer = 1 FMP Account

1 Unternehmen mit 2 Kundenummern = 2 FMP Accounts

## Vorteile

- Digitale Zuweisung von Parkrechten an Mitarbeiter. Physische Zugangsmittel gehören der Vergangenheit an.
- Einladungen per (Geschäfts-)E-Mail. Der Mitarbeiter erhält eine Einladung zum Download der Q-Park-App und zur Aktivierung des Parkrechts
- Einfacher Entzug und Neuvergabe von Parkrechten bei Veränderungen in der Belegschaft, z.B. bei befristeten Arbeitsverhältnissen
- Es ist nicht nötig, zusätzliche Übersichten darüber zu führen, welcher Mitarbeiter welches Parkrecht hat
- DSGVO-konform

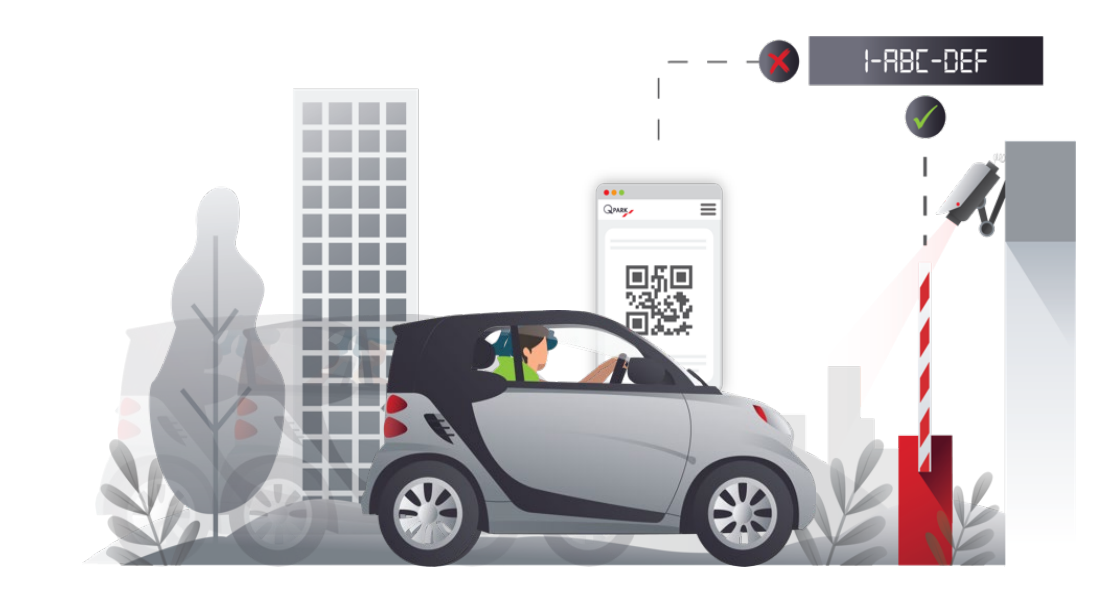

1.Schritt

- Bei Interesse Kontaktaufnahme mit dem Q-Park Kundenservice
	- Telefon: +49 2181 8190 290, E-Mail: [servicecenter@q-park.de](mailto:servicecenter@q-park.de)
- 2.Schritt
	- Generische E-Mail-Adresse erstellen und dem Q-Park Kundenservice zur Verfügung stellen
		- Bsp. [fleetmanagement@xxxx.com](mailto:fleetmanagement@xxxx.com)
- 3.Schritt
- Sie erhalten anschließend eine E-Mail zur Aktivierung des FMP
	- Hierfür sind die einzelnen Schritte aus der E-Mail durchzuführen

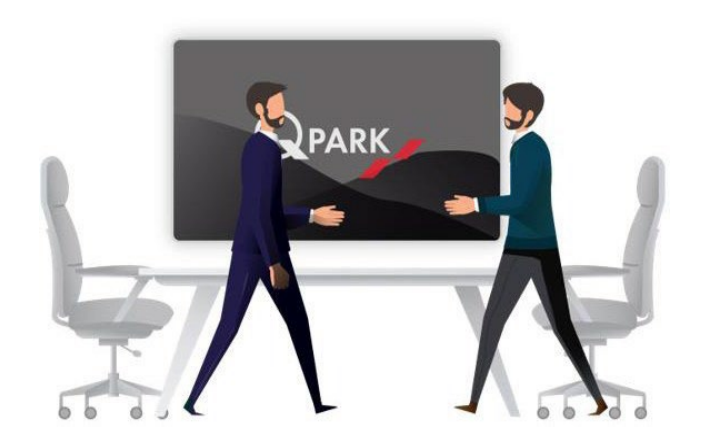

#### Details zum 3.Schritt

- Sie erhalten eine Aktivierungs-E-Mail auf die von Ihnen gewünschte, generische E-Mail-Adresse
- Klicken Sie nun auf den Button "Konto aktivieren" 1
- Sie werden automatisch weitergeleitet und können ein Passwort für das FMP erstellen 2
- Klicken Sie anschließend auf den Button "Create login". Sie werden automatisch auf die

Anmeldeseite für das FMP weitergeleitet

Anmeldung mit generischer E-Mail-Adresse und dem erstellten Passwort 3

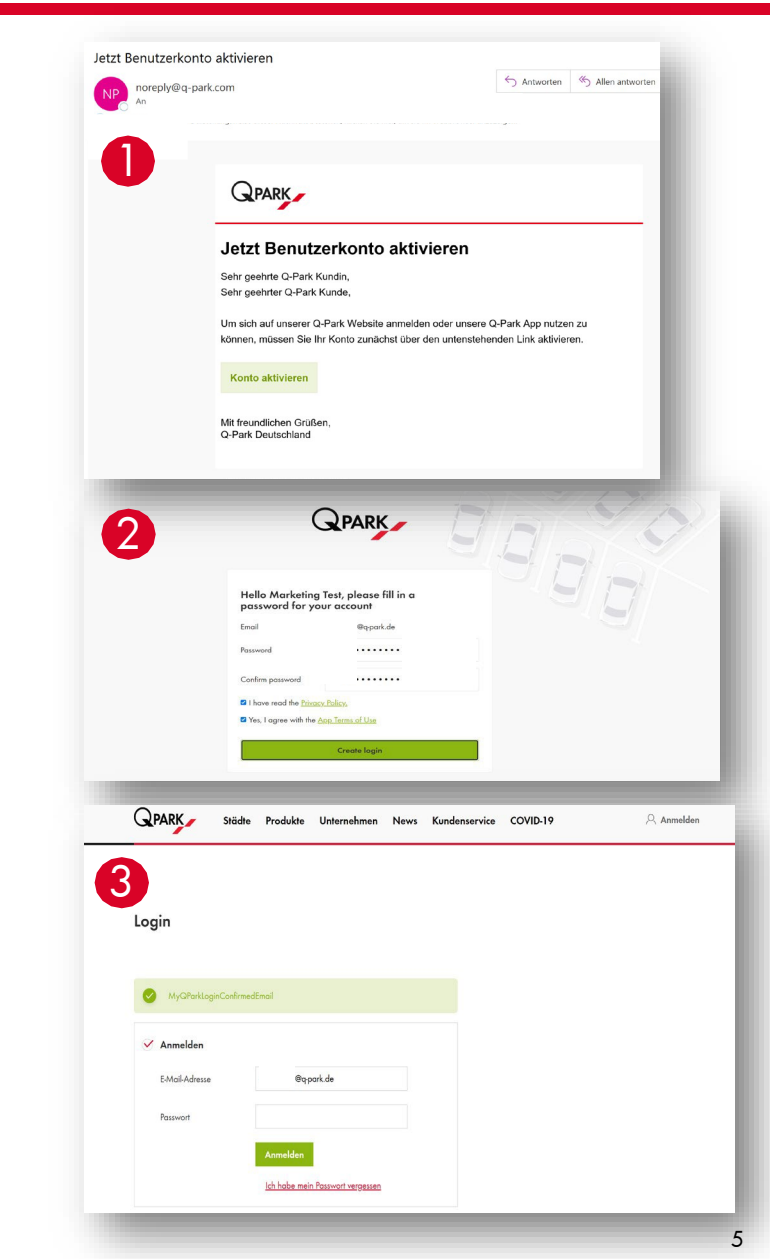

#### Fleet Management Portal Log in

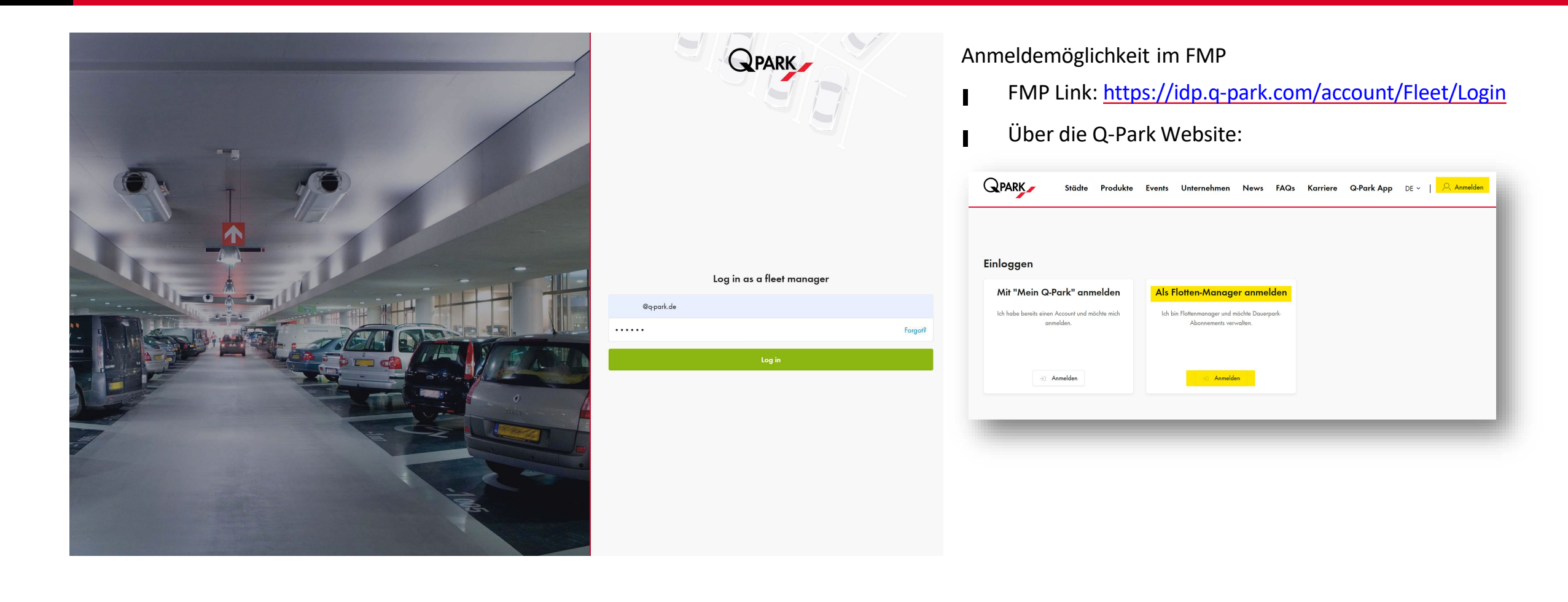

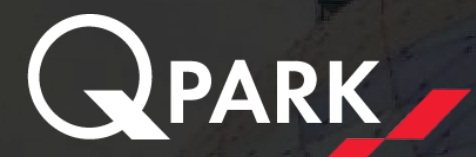

# Fleet Management Portal (FMP) im Detail

## Übersichtsseite (Meine Produkte)

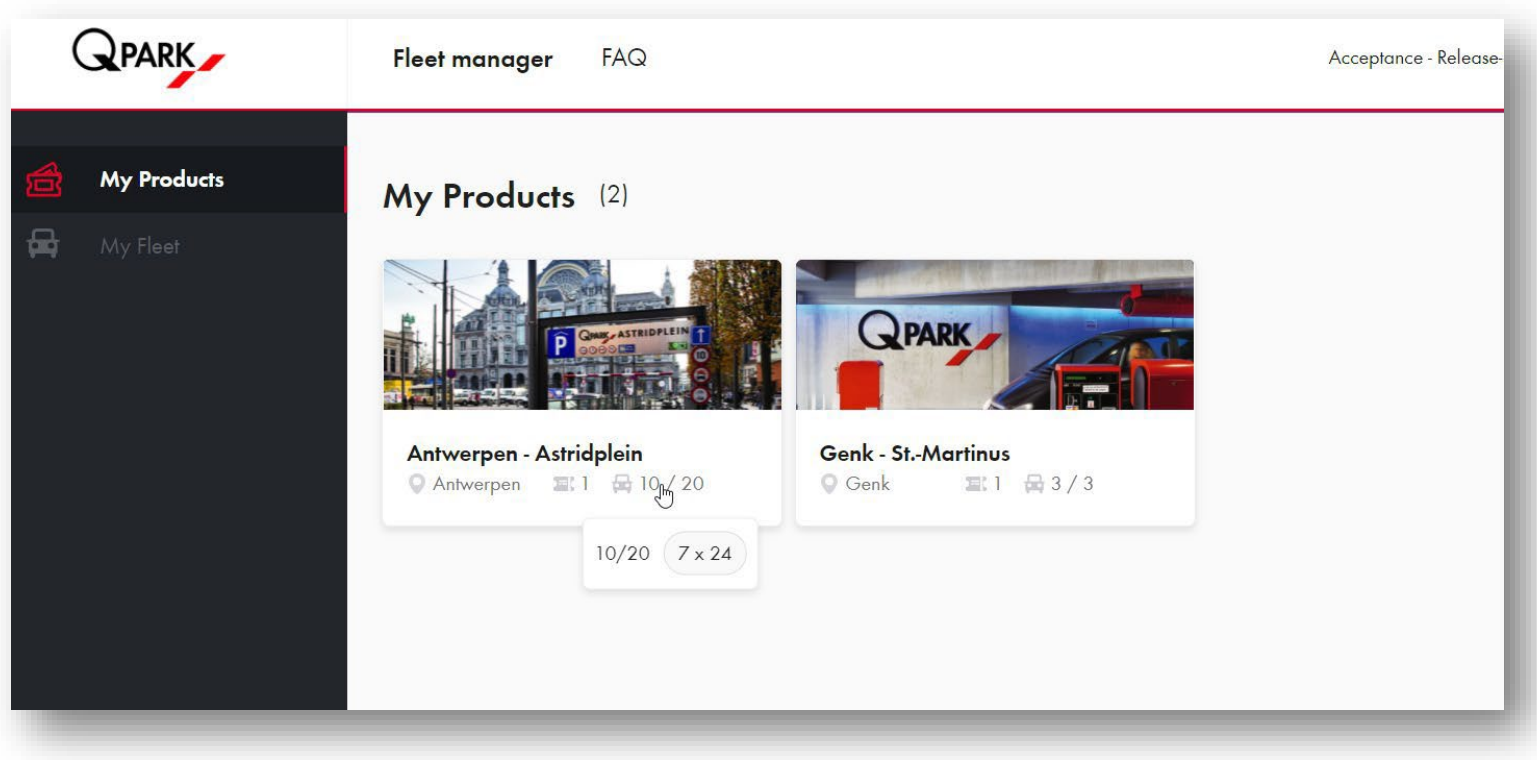

Auf der Übersichtsseite (Meine Produkte) finden Sie alle Informationen zu Ihrem Dauerpark-Abonnement

Hier sind alle Parkobjekte aufgelistet  $\blacksquare$ für die Sie Parkrechte besitzen.

Die Informationen auf den  $\blacksquare$ Produktkacheln enthalten:

Stadt

Anzahl der Produkte

Anzahl der verteilten

Parkrechte/Parkrechte gesamt

## Parkrecht zuweisen

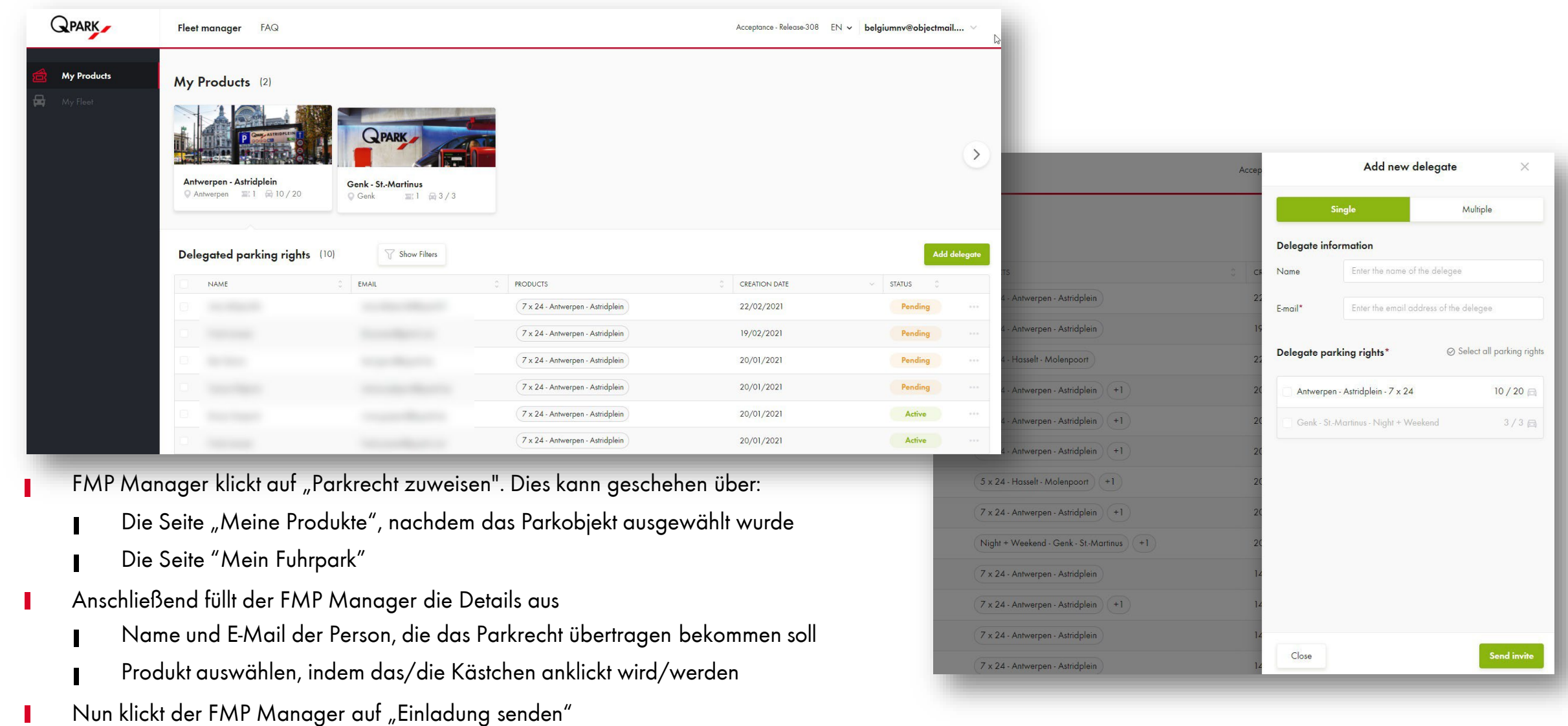

Eine E-Mail wird nun automatisch an die zugewiesene Person gesendet  $\mathbb{R}^n$ 

#### Parkrecht zuweisen an mehrere Personen

- FMP Manager klickt auf "Parkrecht zuweisen". Dies kann geschehen über:
	- Die Seite "Meine Produkte", nachdem das Parkobjekt ausgewählt wurde
	- Die Seite "Mein Fuhrpark"
- "Mehrere" auswählen
- Parkrecht auswählen

 $\overline{\phantom{a}}$ 

- Button "Hier geht es zum Datei-Upload" anklicken
- Es wird eine Excel-Datei als Vorlage zur Verfügung gestellt diese herunterladen und ausfüllen
- Anschließend per Drag and Drop einfügen und Einladungen versenden

Eine E-Mail wird nun automatisch an die zugewiesenen Personen gesendet

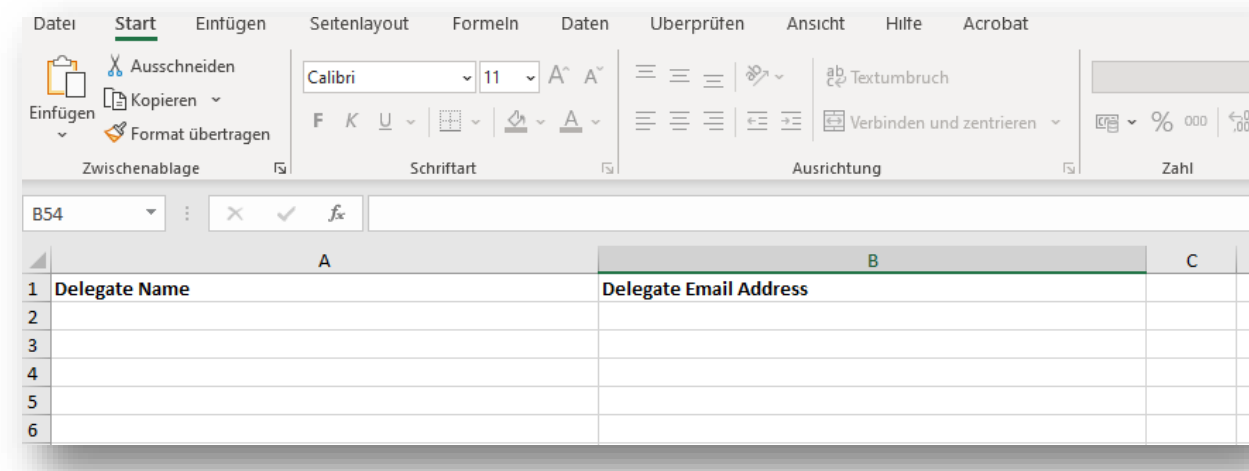

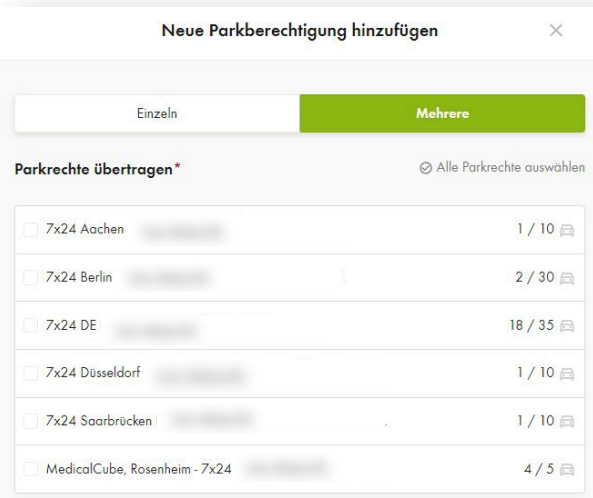

Schließen

## Freischaltung des Parkrechts in der App

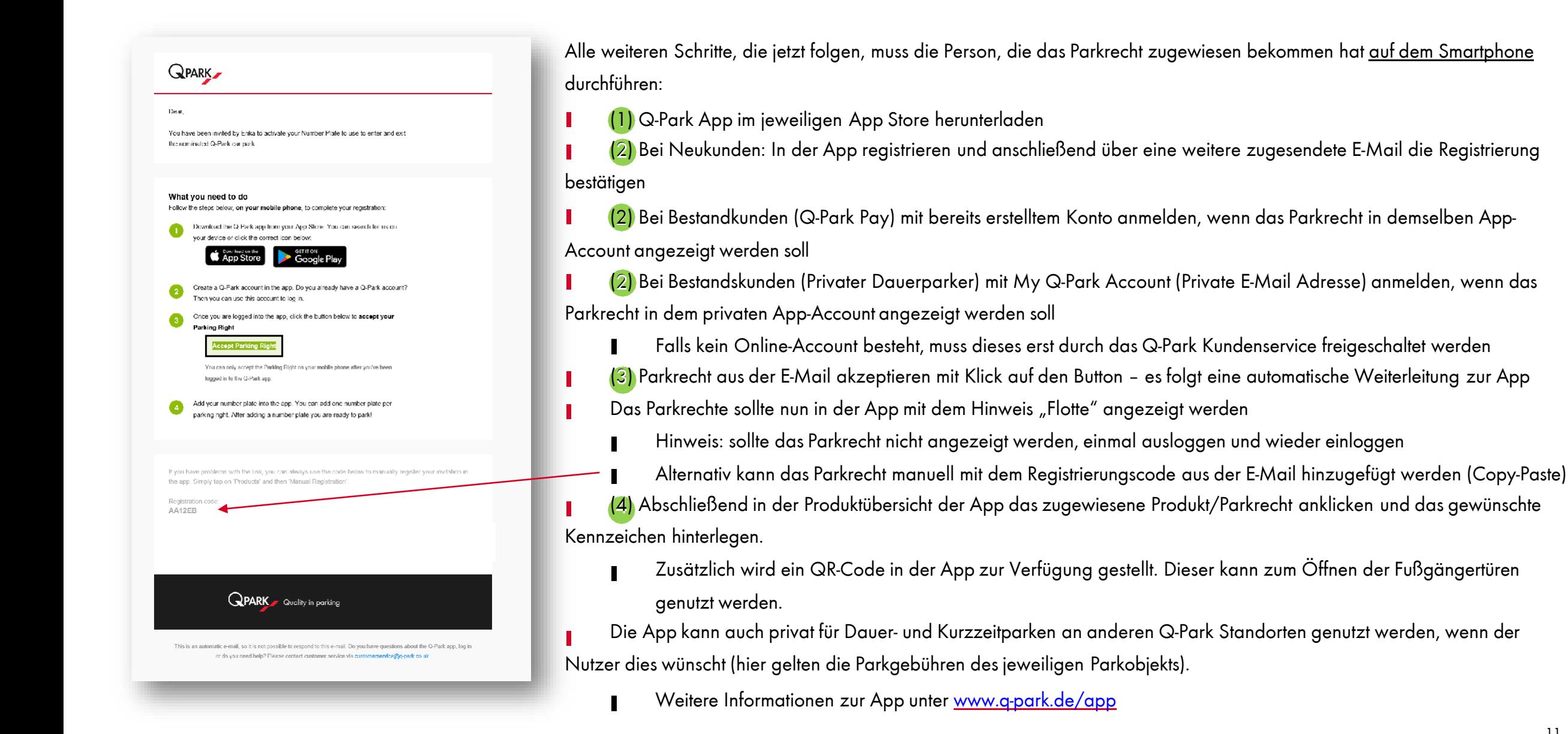

## Meine Produkte – Übersicht

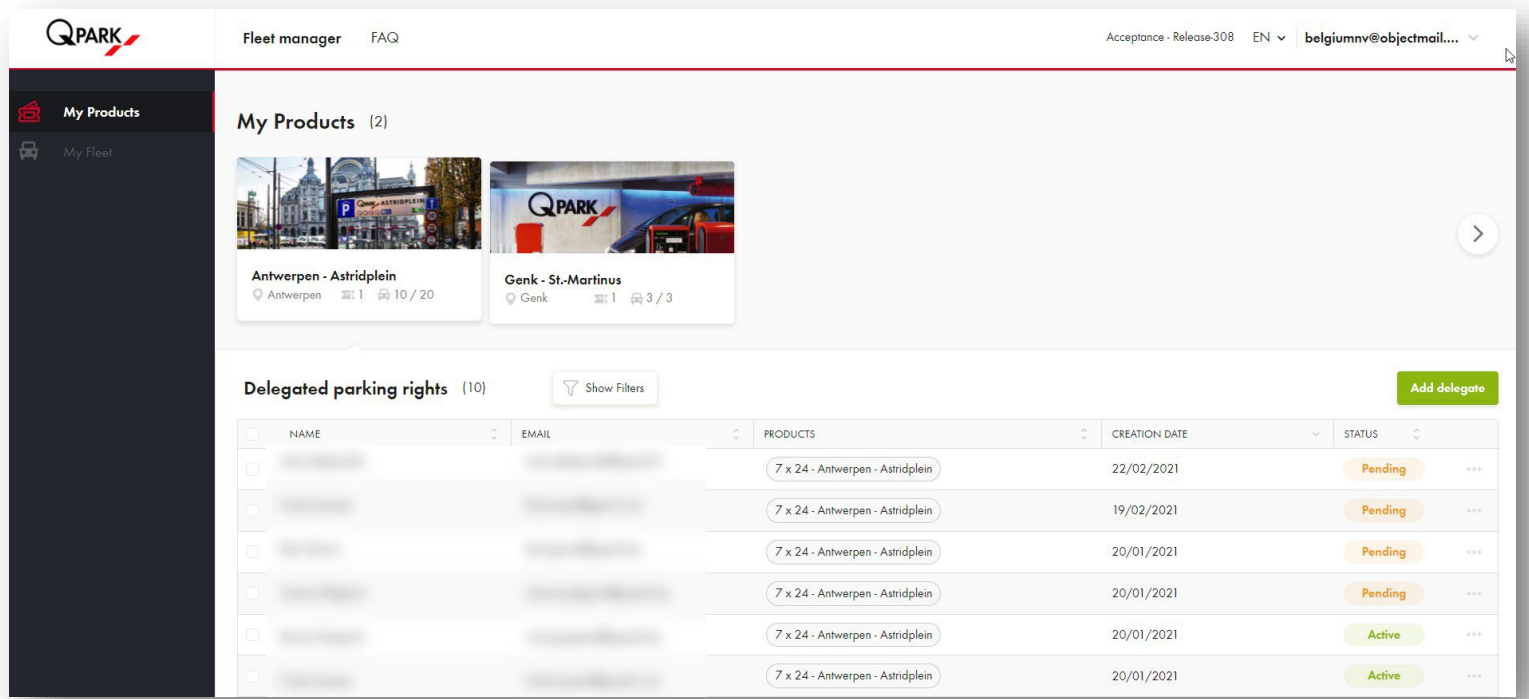

Hier kann der FMP Manager sehen, wem er am jeweiligen Standort Parkrechte zugewiesen hat

- Name п
- E-Mail, an die die Einladung versendet wurde
- Das zugewiesene Produkt im ausgewählten Parkobjekt
- Das Erstellungsdatum der ersten  $\blacksquare$ Einladung, die versendet wurde
- Status des Parkberechtigten  $\blacksquare$ 
	- "aktiv", wenn er seine Einladung T angenommen hat
	- "ausstehend", wenn er die Einladung I. noch nicht angenommen hat

## Mein Fuhrpark - Übersicht

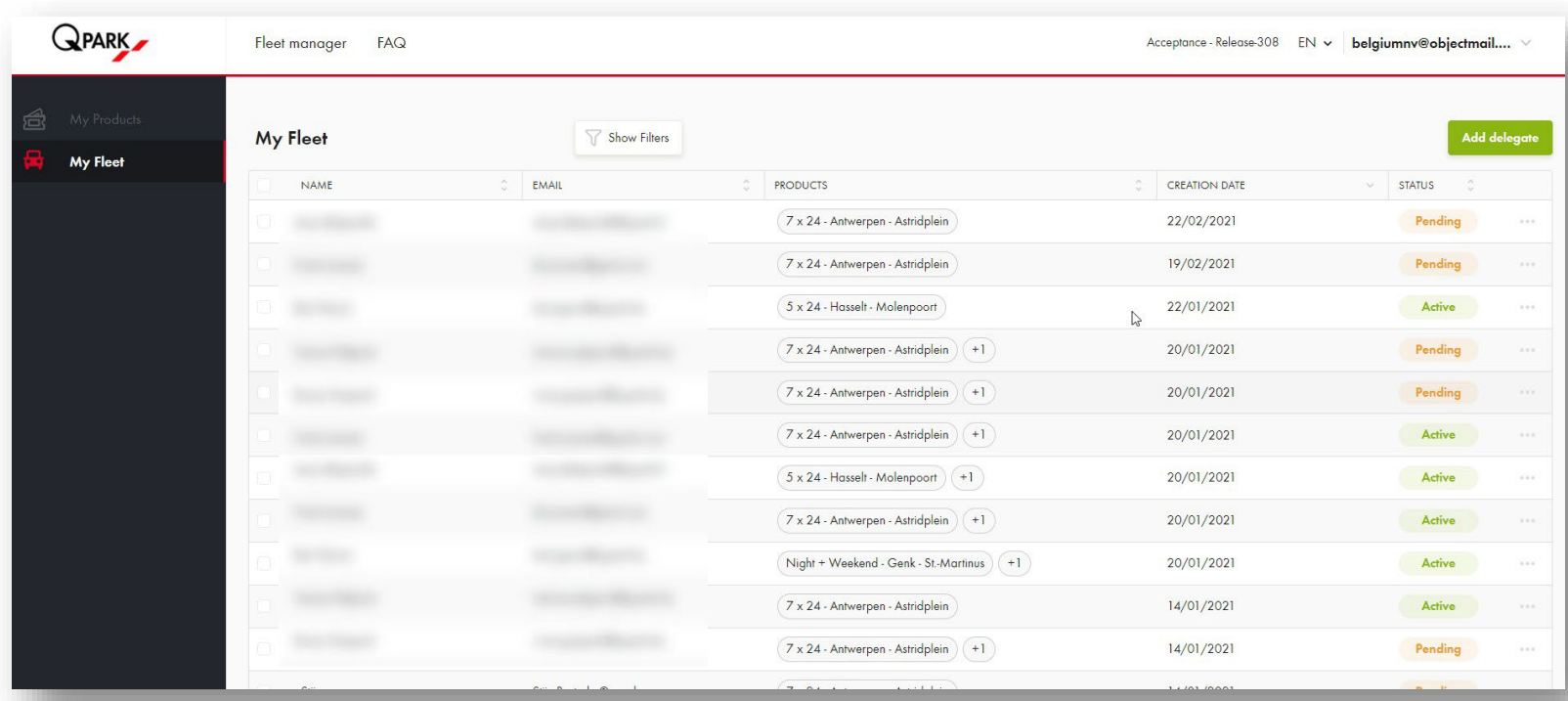

Auf der Seite "Mein Fuhrpark" sieht der FMP Manager eine Übersichts-Liste aller von ihm vergebenen Parkrechte

Für jeden Parkberechtigten gibt es eine Zeile mit folgenden Infos:

- Name
- E-Mail, an die die Einladung versendet wurde
- Die zugewiesenen Produkte (alle Parkobjekte)
- Das Erstellungsdatum der ersten  $\blacksquare$ Einladung, die versendet wurde
	- Status des Parkberechtigten
		- "aktiv", wenn er seine Einladung angenommen hat
		- "ausstehend", wenn er die Einladung noch nicht angenommen hat

## Einladung erneut senden

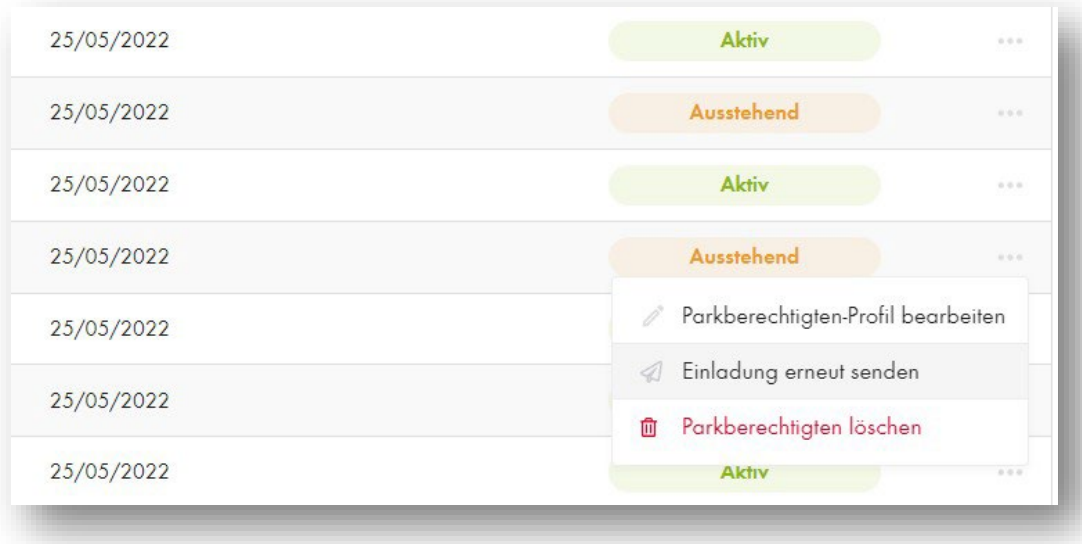

Wenn ein Parkberechtigter seine Einladung nach 24 Stunden nicht angenommen hat (Status ist ausstehend), muss die Einladungs-E-Mail erneut versendet werden.

- Zum erneuten Versenden auf die drei Punkte (...) in der Zeile eines Parkberechtigten klicken. Dies kann geschehen über:
	- Auf der Seite "Meine Produkte", nachdem das Parkobjekt ausgewählt wurde
	- Die Seite "Mein Fuhrpark"
- Abschließend auf "Einladung erneut senden" klicken
- Der Parkberechtigter erhält nun erneut eine Einladungs-E-Mail

## Gleichzeitige Umstellung (Karte- Kennzeichen)

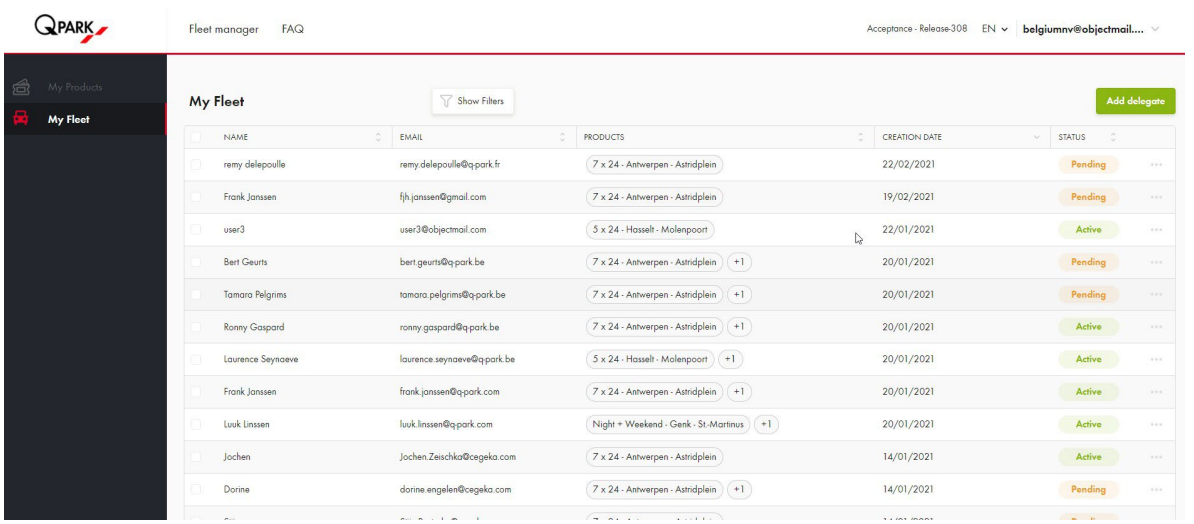

!WICHTIG: Wenn zuvor mit haptischen Parkkarten eingefahren wurde, muss die Umstellung auf die Kennzeichenerkennung von allen Beteiligten aus dem Flottenmanagemant innerhalb der nachfolgenden 7 Tage geschehen, da das System die zu dekativierende haptische Karte willkürlich aus dem hinterlegten Karten- Pool auswählt, während es ein neues Kennzeichen hinzufügt.

Beispiel: Mitarbeiter A hat bereits umgestellt. Sein Kennzeichen wird erkannt und er kann einfach und bequem einfahren. Mitarbeiter B hat noch nicht umgestellt und will mit seiner haptischen Karte einfahren, was eventuell nicht mehr möglich sein wird, da das System für das Kennzeichen A die Karte von B deaktiviert hat.

## Hinzufügen/Entziehen eines Parkrechts

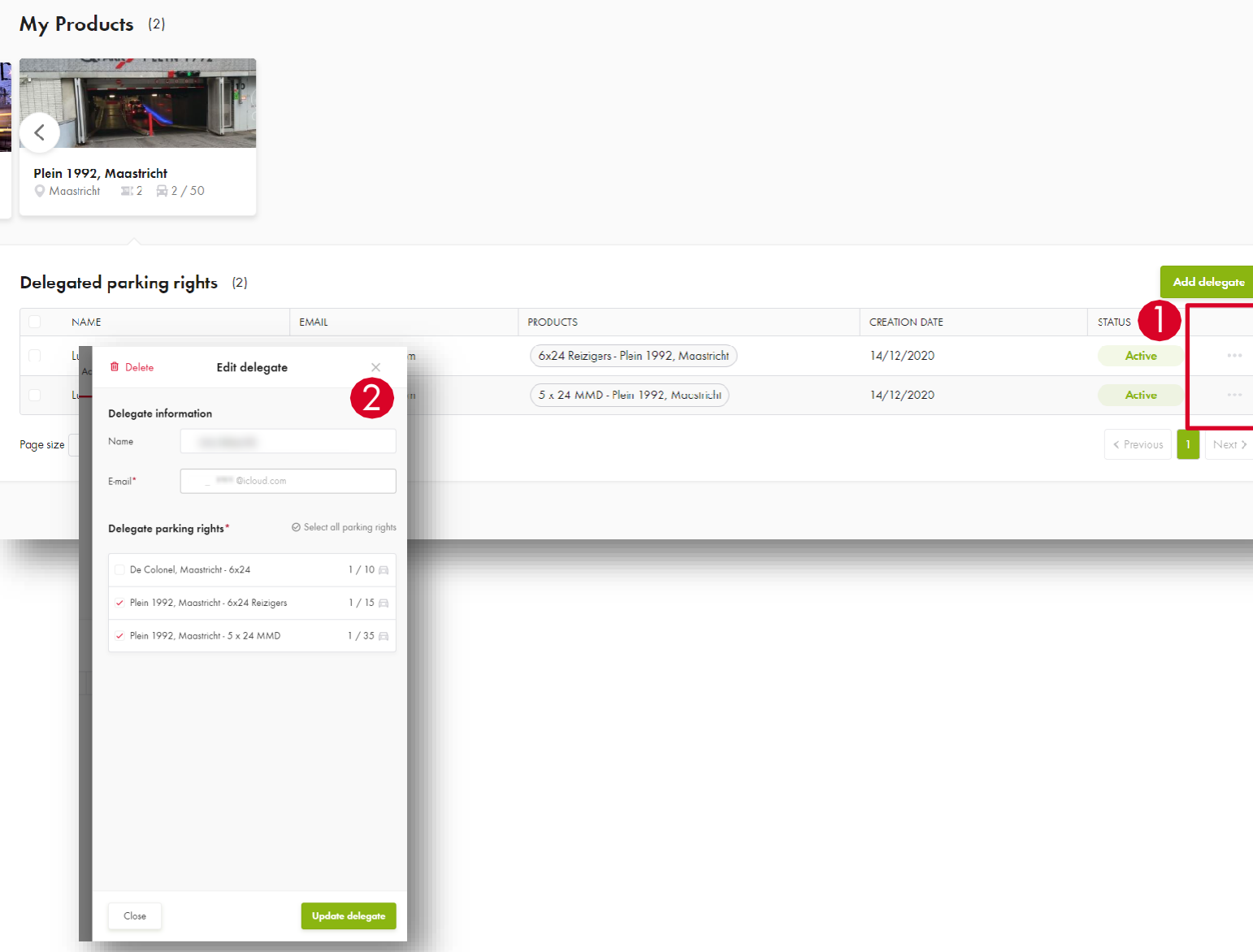

1(1) Nach dem Klick auf die drei Punkte (...) besteht die Möglichkeit die Zeile eines Parkberechtigten zu bearbeiten. Dies kann geschehen über:

- Die Seite "Meine Produkte", nachdem das Parkobjekt ausgewählt wurde
- Die Seite "Mein Fuhrpark"

( 22) Der Bearbeitungsbildschirm wird geöffnet und folgende Details können bearbeitet werden

- Namen ändern
- Neue Parkrechte hinzufügen oder entfernen, indem das entsprechende Kästchen angeklickt wird
- Abschließend auf "Parkrecht aktualisieren" klicken
- Hinweis: die E-Mail Adresse kann nicht bearbeitet werden. Bei gewünschter Änderung muss der Parkberechtigte gelöscht werden (Seite 17) und anschließend mit neuer E-Mail Adresse hinzugefügt werden (Seite 9)

## Short cut, um Parkrecht zu widerrufen

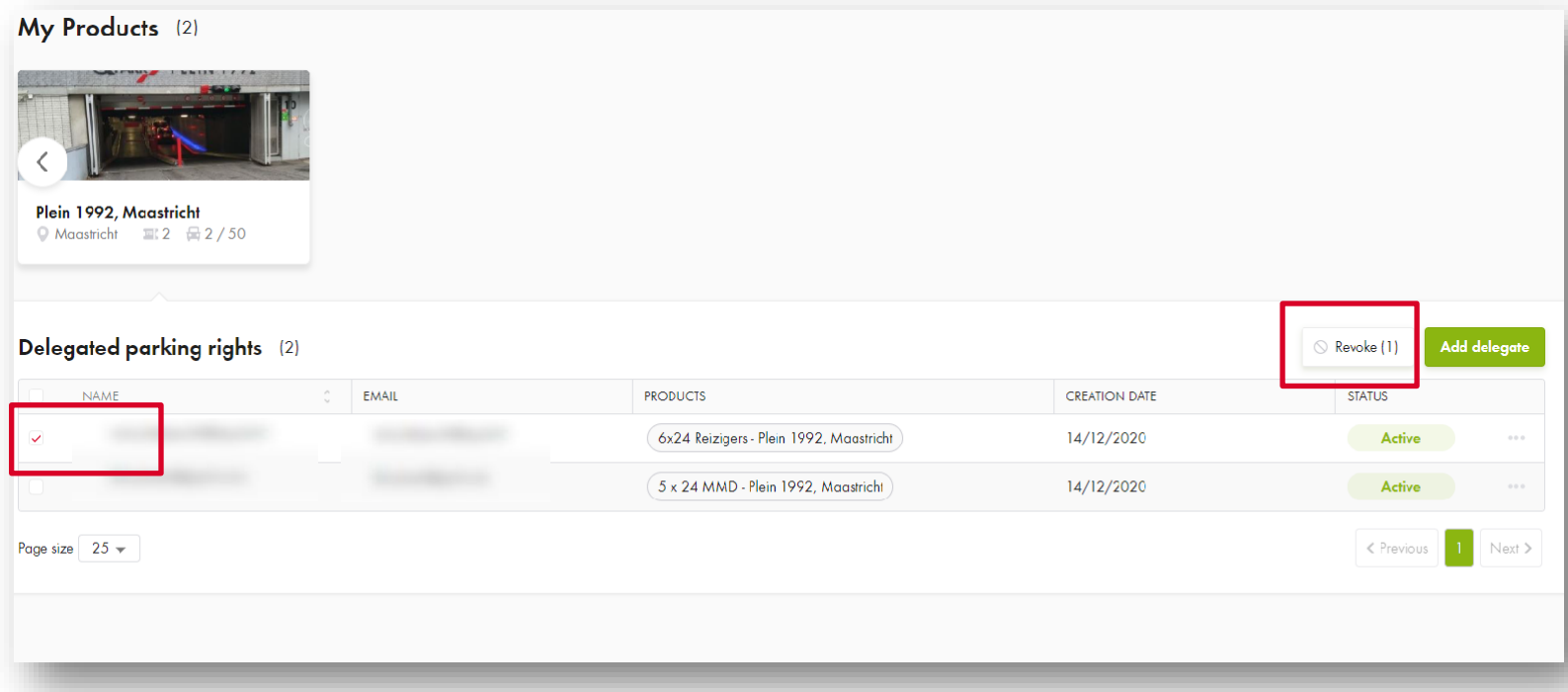

Um ein Parkrecht schnell zu widerrufen, kann der FMP Manager den Parkberechtigten in der Zeile auswählen, indem er den Haken setzt und auf die Schaltfläche "Widerruf" klickt, die über der Tabelle erscheint. Dies ist möglich über:

- Auf der Seite "Meine Produkte", nachdem das Parkobjekt ausgewählt wurde
- Die Seite "Mein Fuhrpark"

## Parkberechtigten löschen

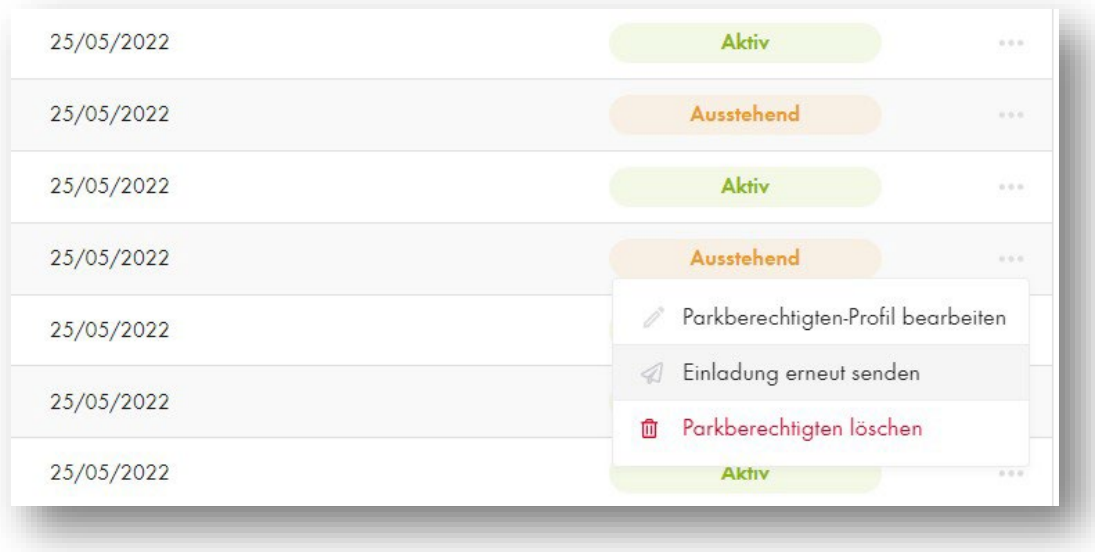

Zum Löschen auf die drei Punkte (...) in der Zeile eines Parkberechtigten klicken. Dies kann geschehen über:

Auf der Seite "Meine Produkte", nachdem das  $\blacksquare$ 

Parkobjekt ausgewählt wurde

- Die Seite "Mein Fuhrpark"  $\blacksquare$
- Auf "Parkrecht löschen" klicken

Ш

- Alle Parkrechte des Parkberechtigten werden entzogen
- Der Parkberechtigte wird gelöscht

## Unterschied zwischen "Widerrufen" und "Löschen"

- Widerruf basiert auf einem Parkrecht Das ausgewählte Parkrecht wird dem Parkberechtigten in der App nicht mehr angezeigt
- Erhält der Parkberechtigte dasselbe Parkrecht erneut, wird er in der App über eine Push-Benachrichtigung informiert. Es wird keine neue Einladungs-E-Mail gesendet, wenn ein "neues" Parkrecht hinzugefügt wird.
- Löschen ist nutzerbasiert
	- Wenn ein Parkberechtigter gelöscht wird, werden alle damit verbundenen Parkrechte (jeder Standort) automatisch gelöscht.
- Erhält der Parkberechtigte erneut ein Parkrecht so muss er den gesamten Registrierungsprozess erneut durchlaufen.

## Zusätzliche Funktionen

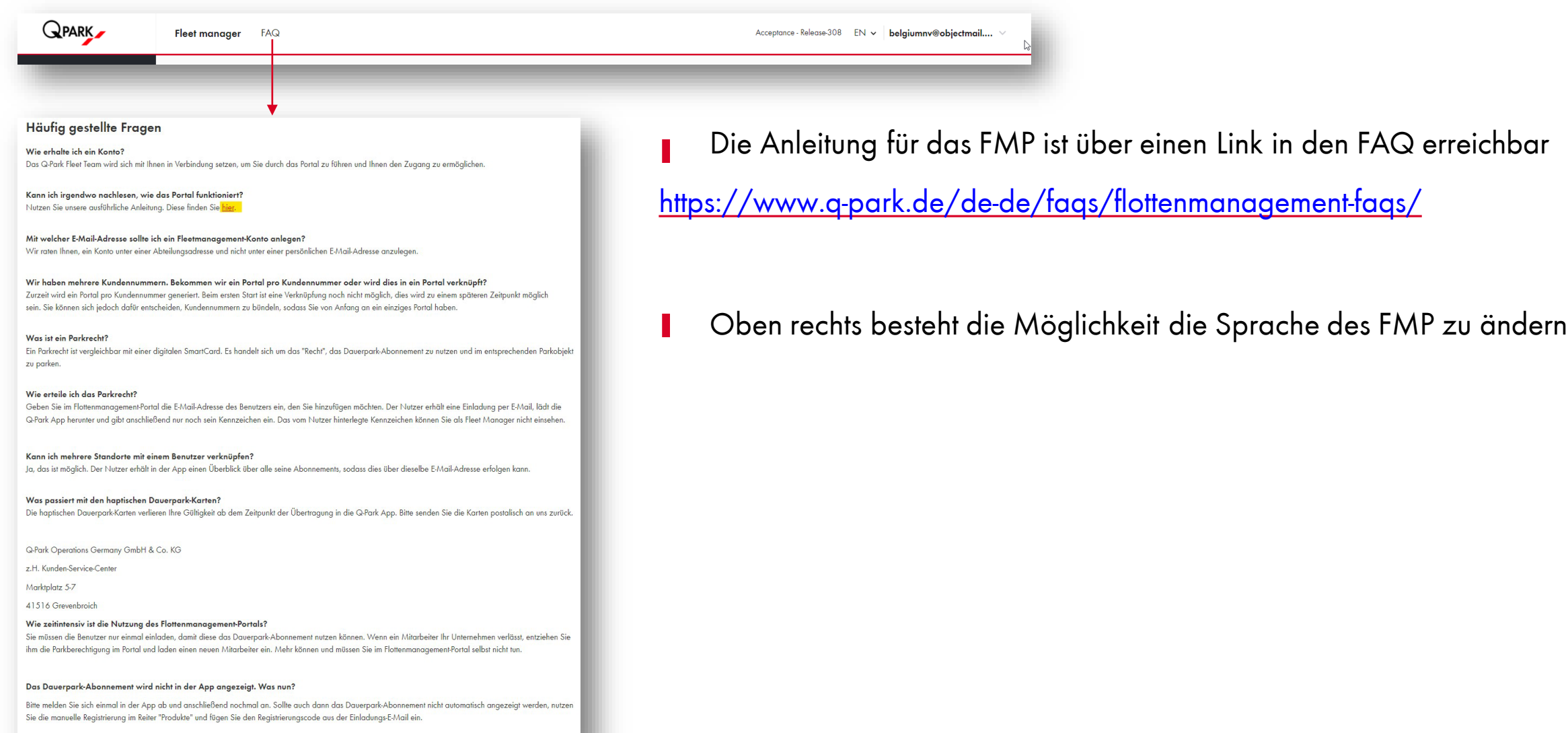

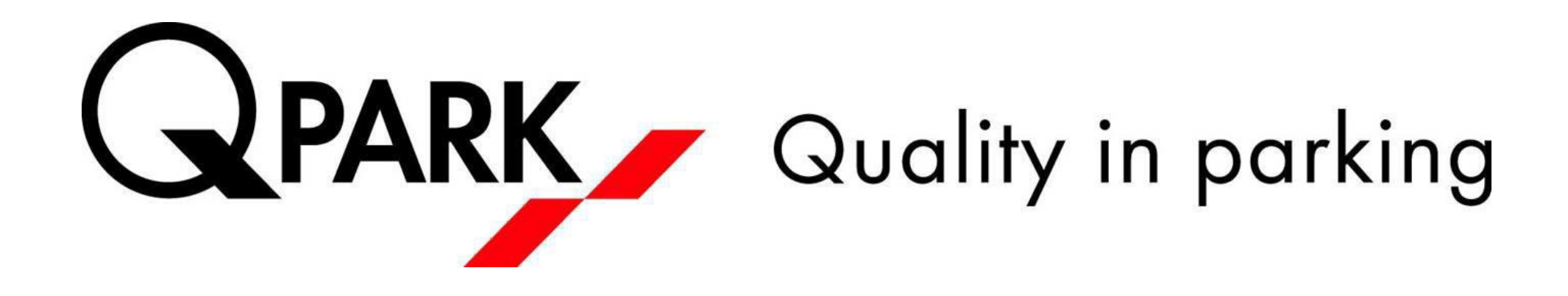